# 面会予約手順

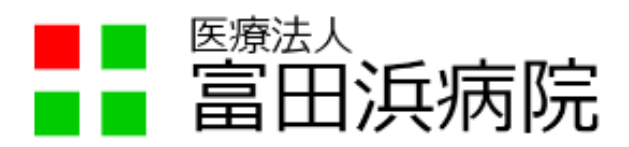

2023年8月4日

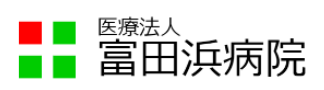

## 内容

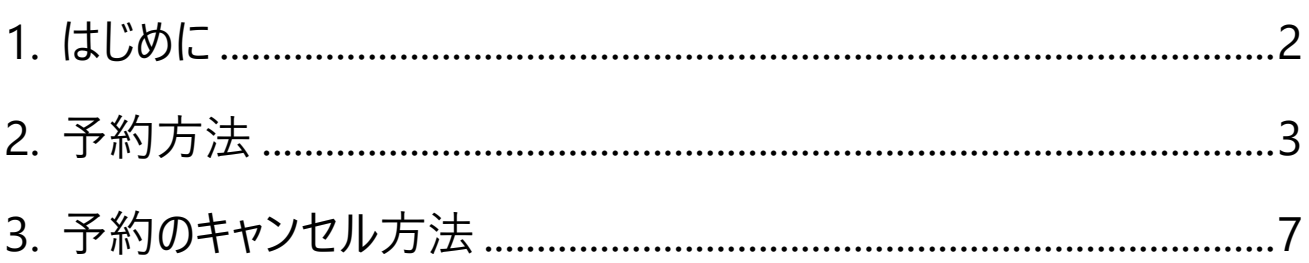

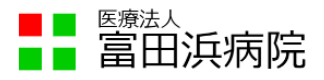

#### <span id="page-2-0"></span>1. はじめに

当院では対面面会を予約制としています。

本資料は面会に関する Web 予約の操作方法を示します。

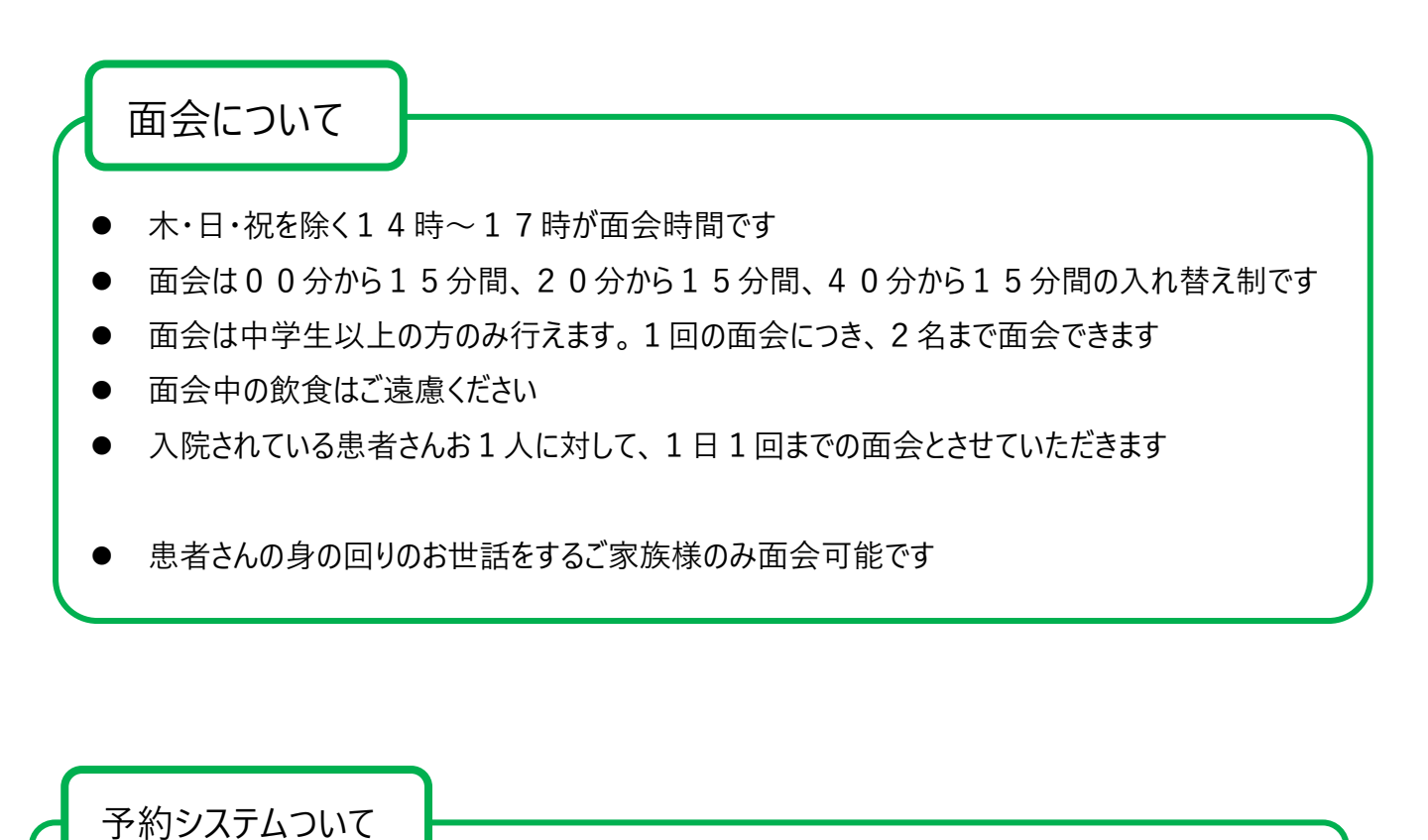

⚫ 7日先までの予約ができます

- 予約の締め切りは、当日の10時間前です
- 予約システムはパソコンやスマートフォンから操作できます

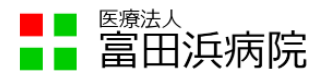

## <span id="page-3-0"></span>2. 予約方法

当院ホームページにある「面会予約はこちらから」のリンクをクリックします

面会の予約はこちら

予約ページが展開します

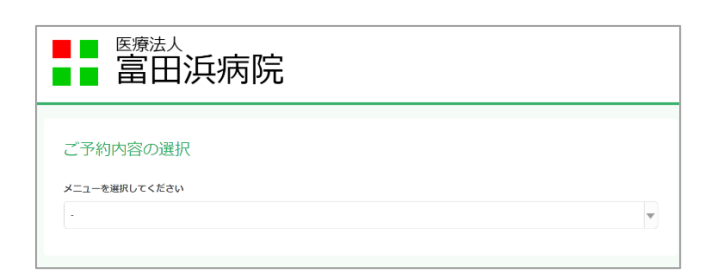

予約ページの ボタンを押下し、面会を行う患者さんの入院病棟を 2F、3F、4F から選択します

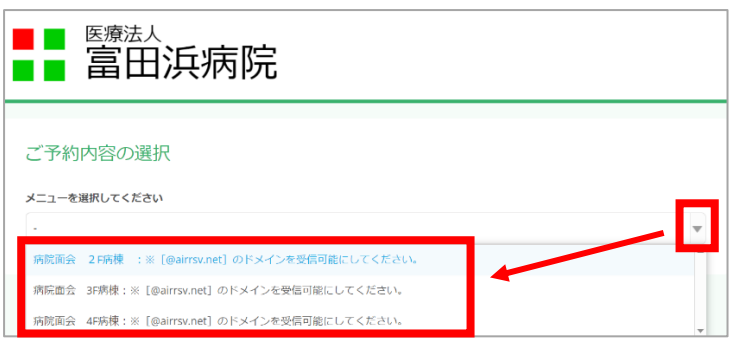

面会希望日、面会希望時間を選択し、クリックします

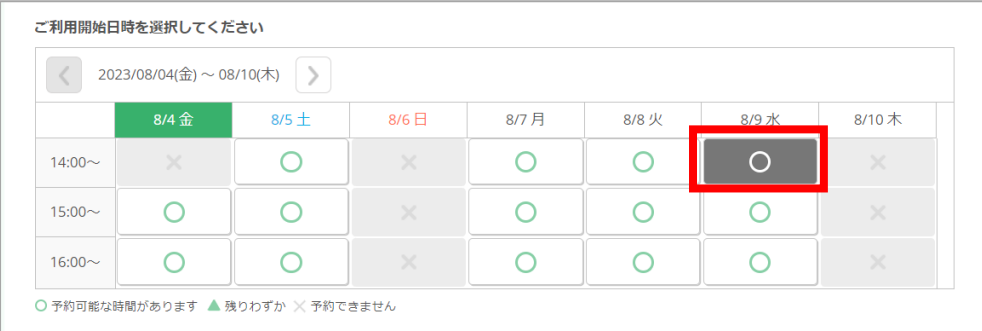

※「×」と表示されている時間帯は予約できません

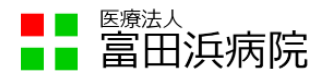

⑤ 時間を選択する画面が展開するため、00分、20分、40分の中から 詳細な面会希望時間を選択し、「内容確認・予約へ進む」をクリックします

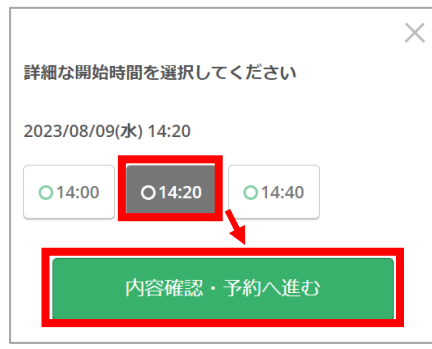

⑥ ご利用日時と面会先の病棟が正しいことを確認して、「予約する」ボタンを押下します

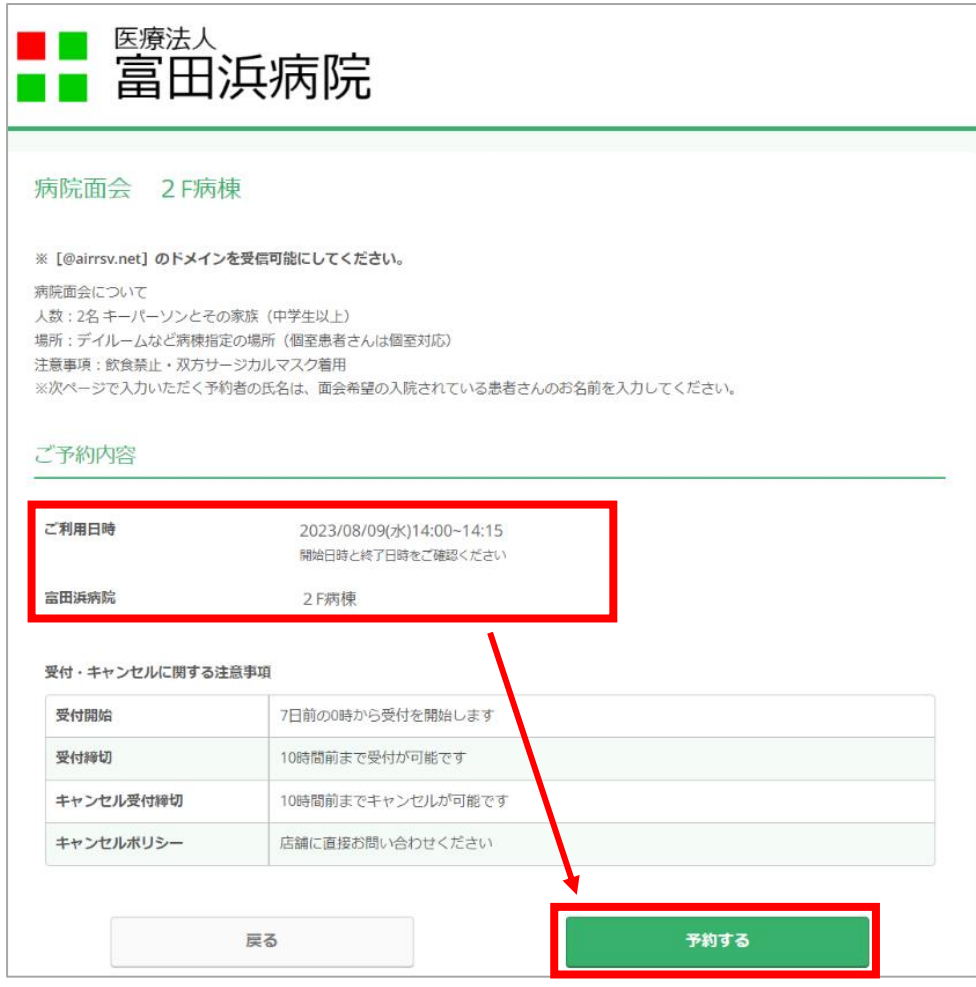

※誤りがあった場合には「戻る」を押下し、再度選択します

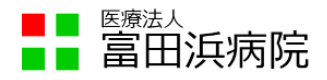

<span id="page-5-0"></span>⑦ 「ご予約者情報の入力」画面が開くため、各項目を入力します

#### 入力できたら、「確認へ進む」を押下します

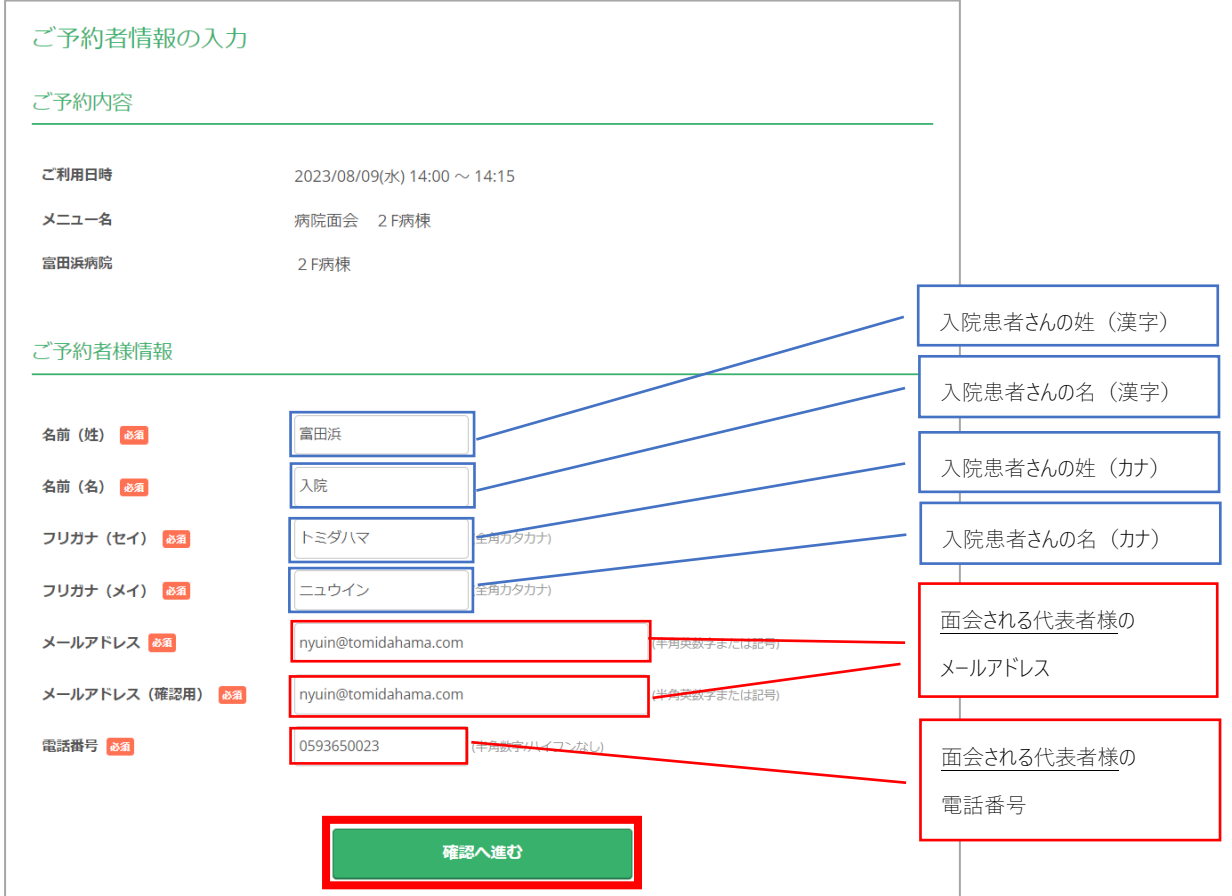

#### ※参考:各項目に入力する内容

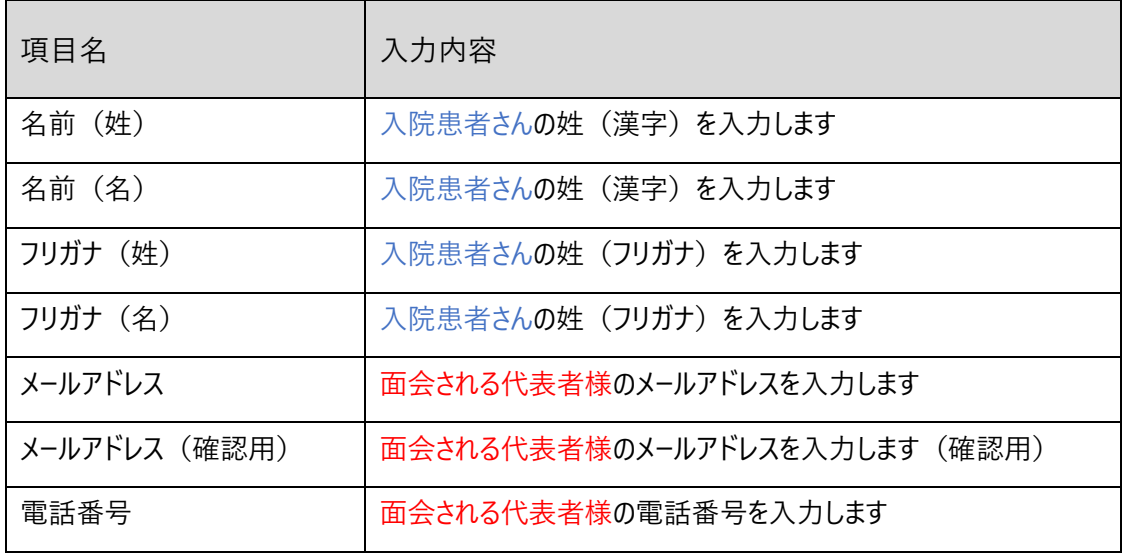

5 / 9

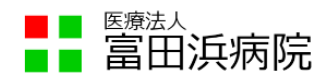

⑧ 入力した項目が正しいことを確認して、問題がなければ「上記に同意して予約を確定する」をクリック、 入力に誤りがあった場合には、「修正する」をクリックします

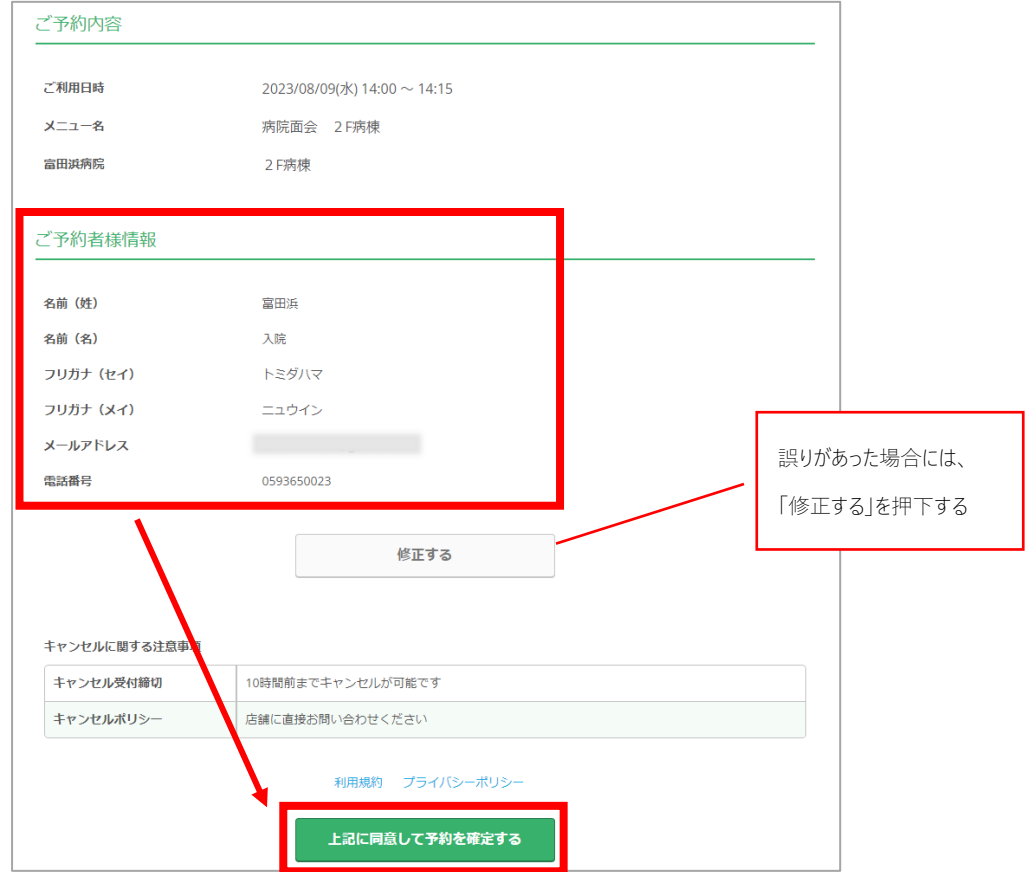

⑨ 予約が確定されると、予約番号が表示されます 同じタイミングで[、⑦で](#page-5-0)入力したメールアドレスに、「予約内容のご確認」というメールが送信されます

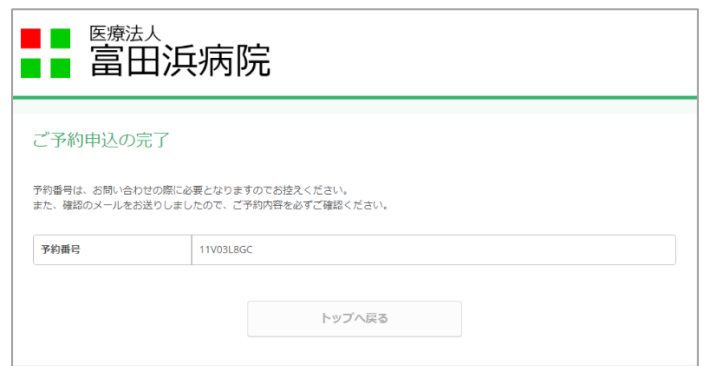

⑩ 以上で予約は完了です。画面を閉じても問題ありません

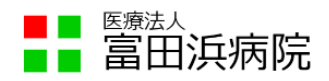

### <span id="page-7-0"></span>3. 予約のキャンセル方法

予約をキャンセルしたい場合には、下記の手順で予約のキャンセルを行います 予約時間を変更する場合も、いったん予約をキャンセルしてから再度予約をしてください

① 予約を行うと、入力したメールアドレスに下記のメールが配信されます

【予約内容照会画面】に書かれたアドレスをクリックします

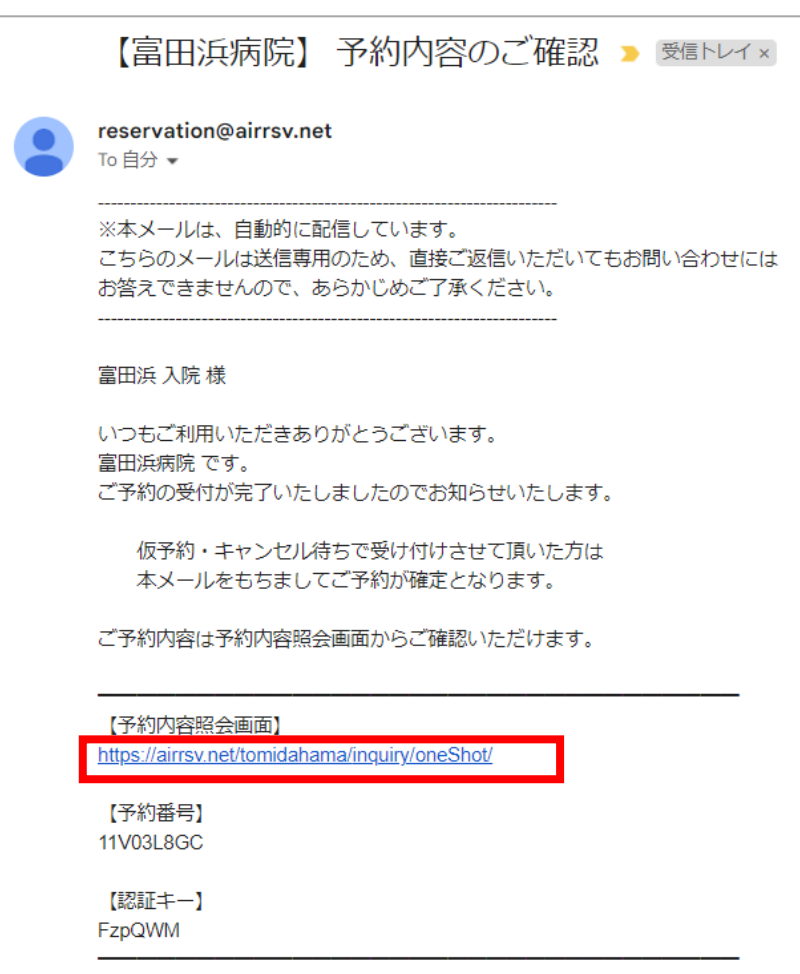

※お使いのメールソフトにより、表示が異なります

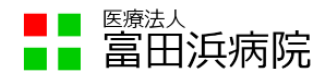

② 予約内容照会画面が開くため、①のメールに記載されている【予約番号】と【認証キー】を入力し、

予約内容詳細へのボタンを押下します

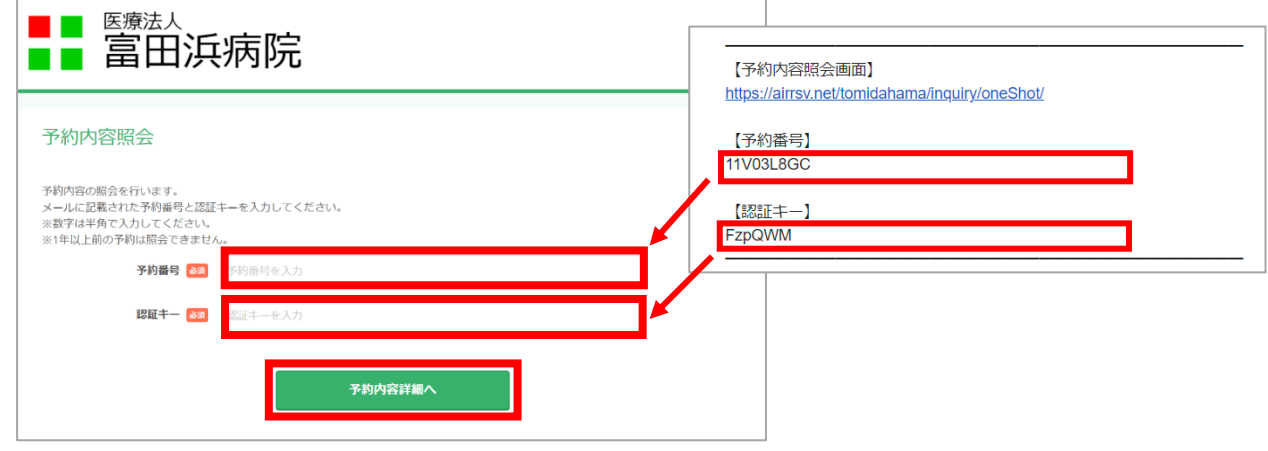

※【予約番号】と【認証キー】は予約ごとに異なります

③ 予約内容が表示されるため、「予約をキャンセルする」を押下します

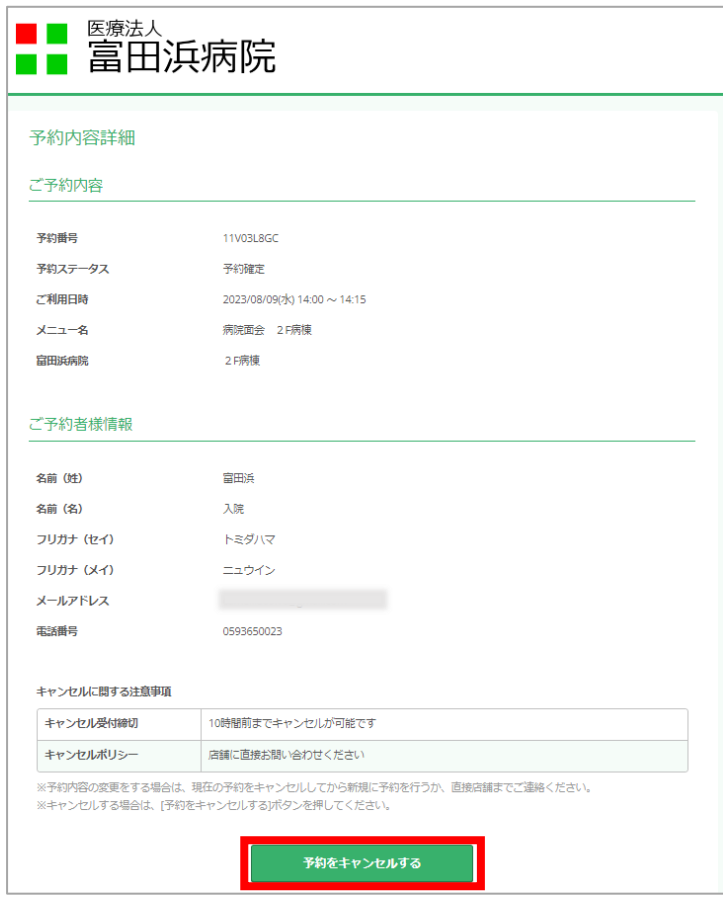

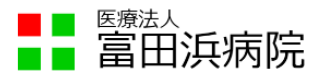

- ④ 「予約キャンセル確認」の画面に遷移するため、キャンセルする内容に誤りがなければ、 「予約のキャンセルを確定する」ボタンを押下します
	- ※「予約のキャンセルを確定する」を押下すると、予約を復活させることができません

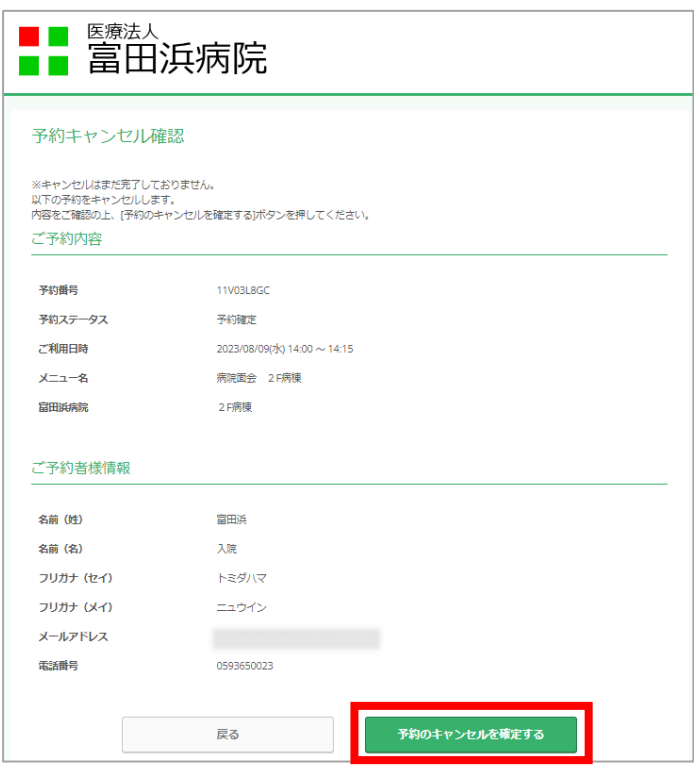

⑤ 予約のキャンセルが確定すると、「キャンセル完了」の画面に遷移します 同じタイミングで、予約に使用したメールアドレスに、「予約キャンセルのご確認」のメールが 送信されます

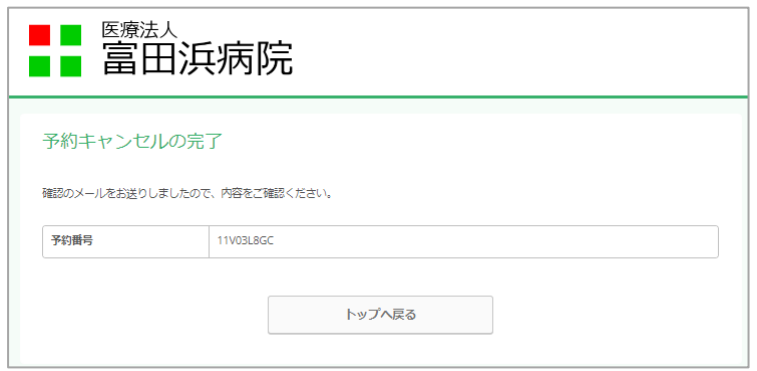

⑪ 以上でキャンセル処理は完了です。画面を閉じても問題ありません